## Configurar JAVA para rodar o StipendioRH

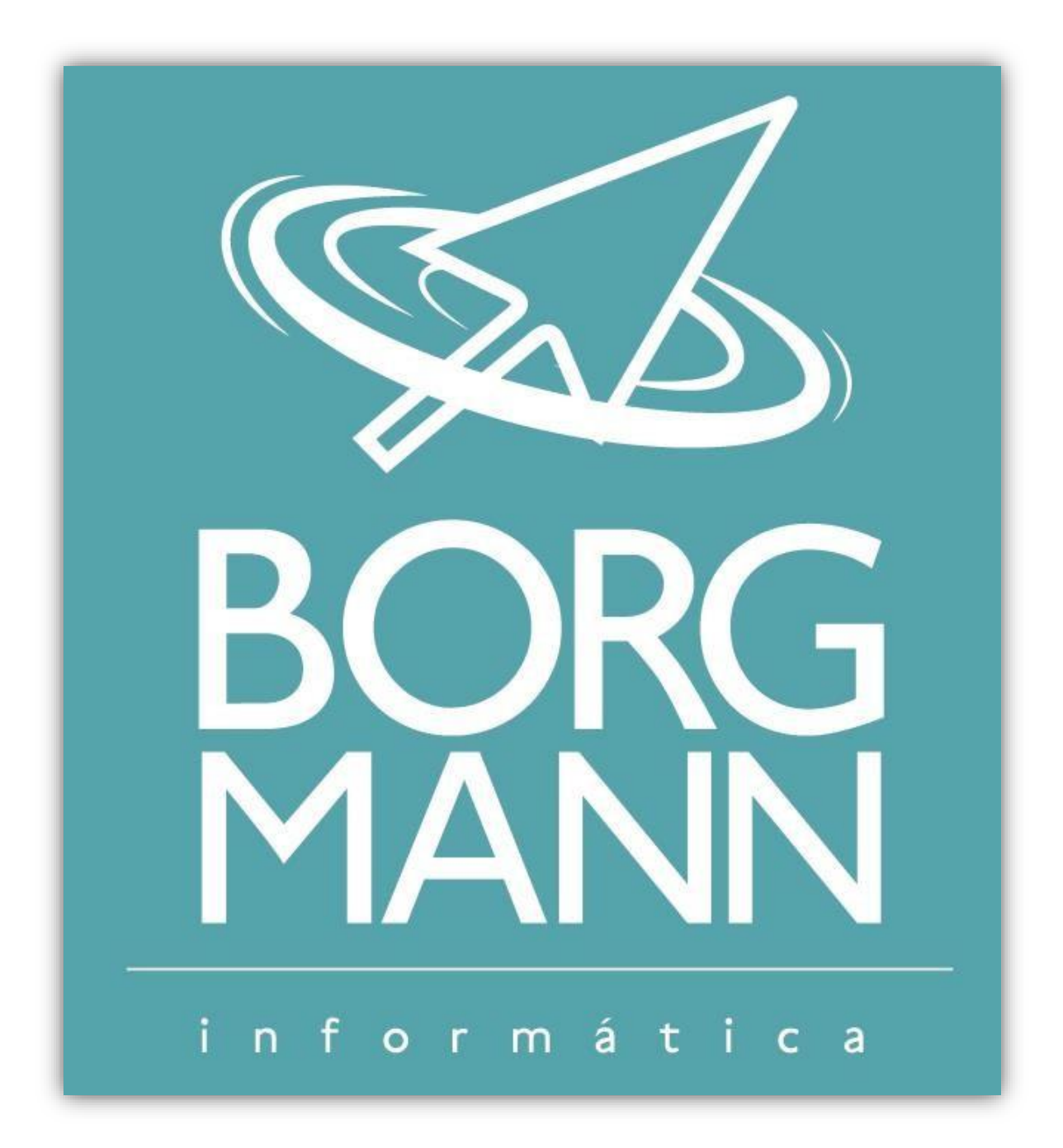

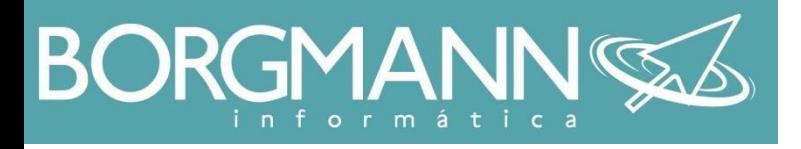

- Siga até o menu iniciar e então clique em painel decontrole.
- Caso você esteja utilizando Windows 8 é so apertar a tecla WINDOWS e então digitar painel de controle, clique no primeiro resultado.

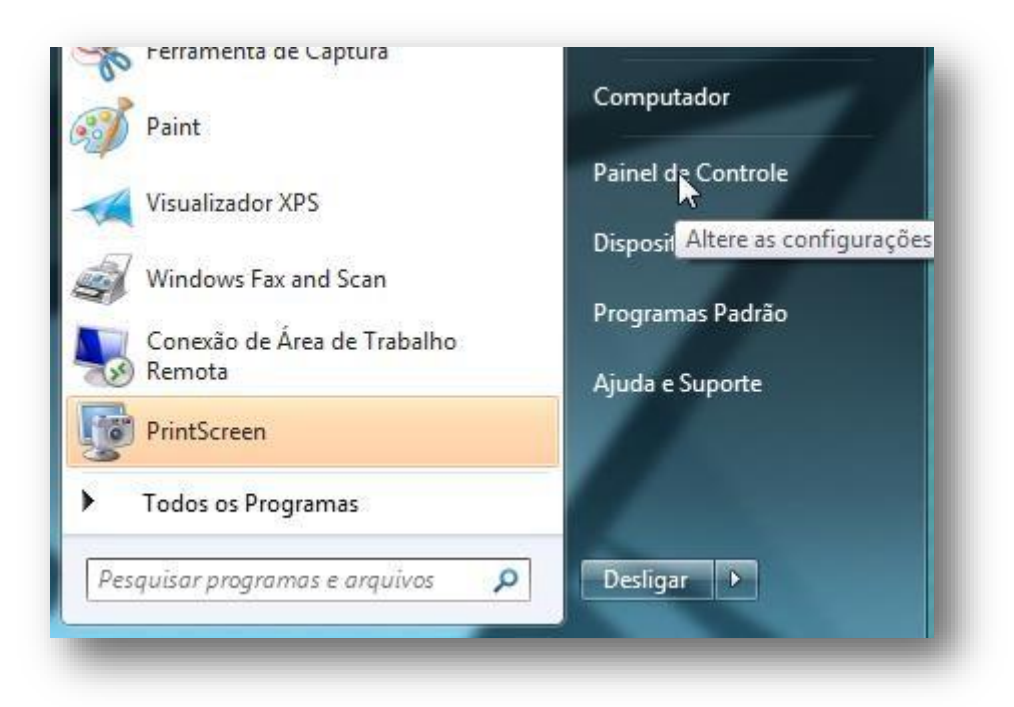

Siga até "Programas"

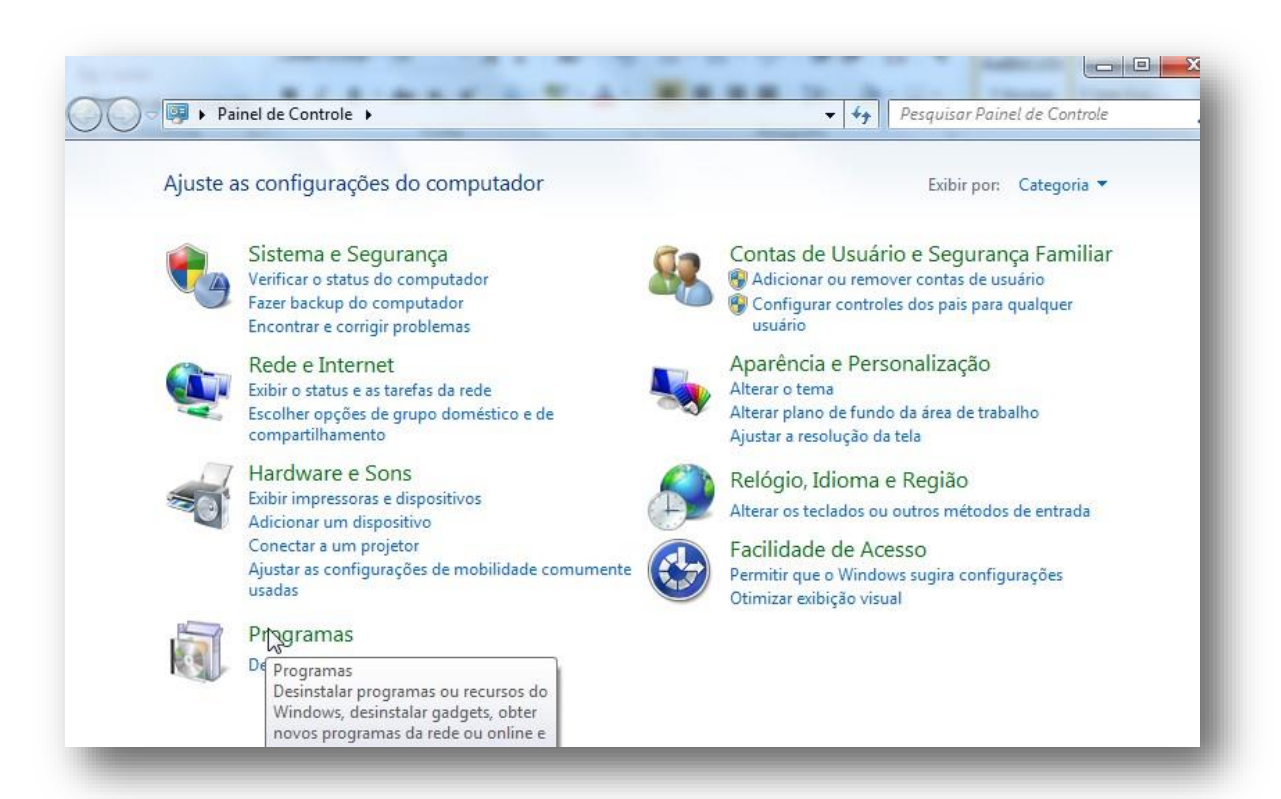

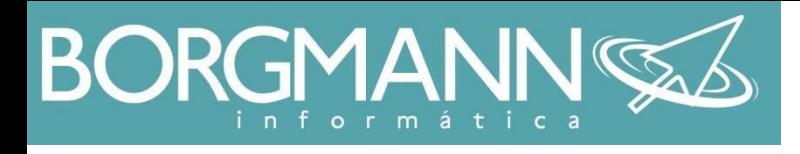

Clique em JAVA

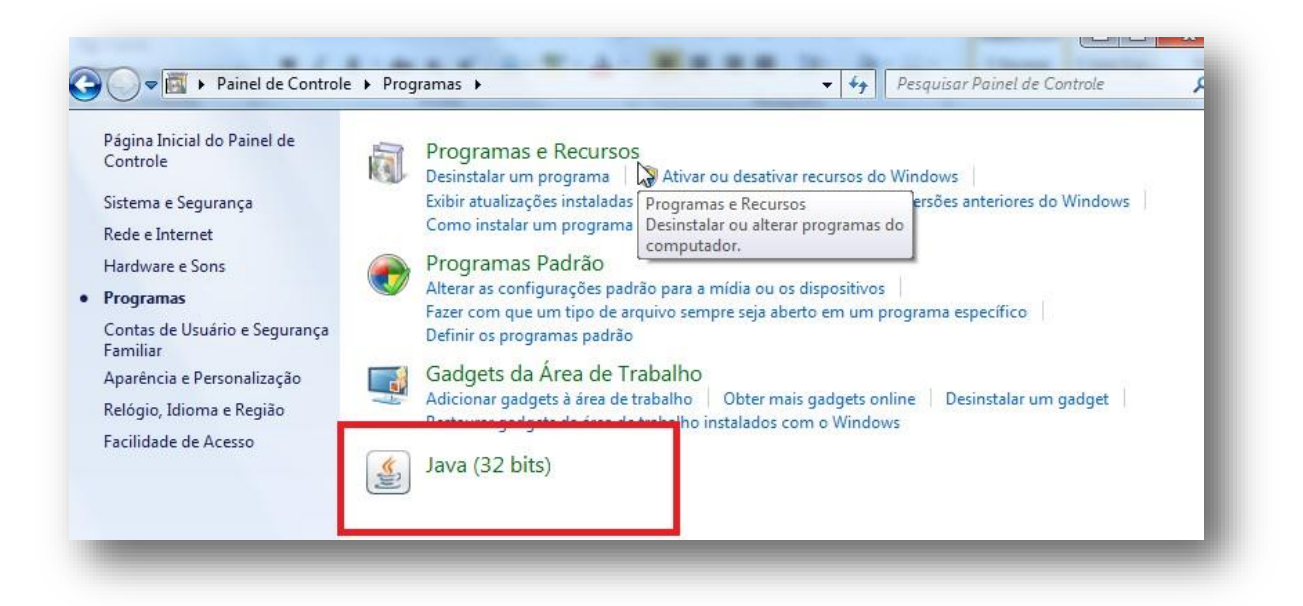

Na aba Segurança, selecione a opção "Alta"

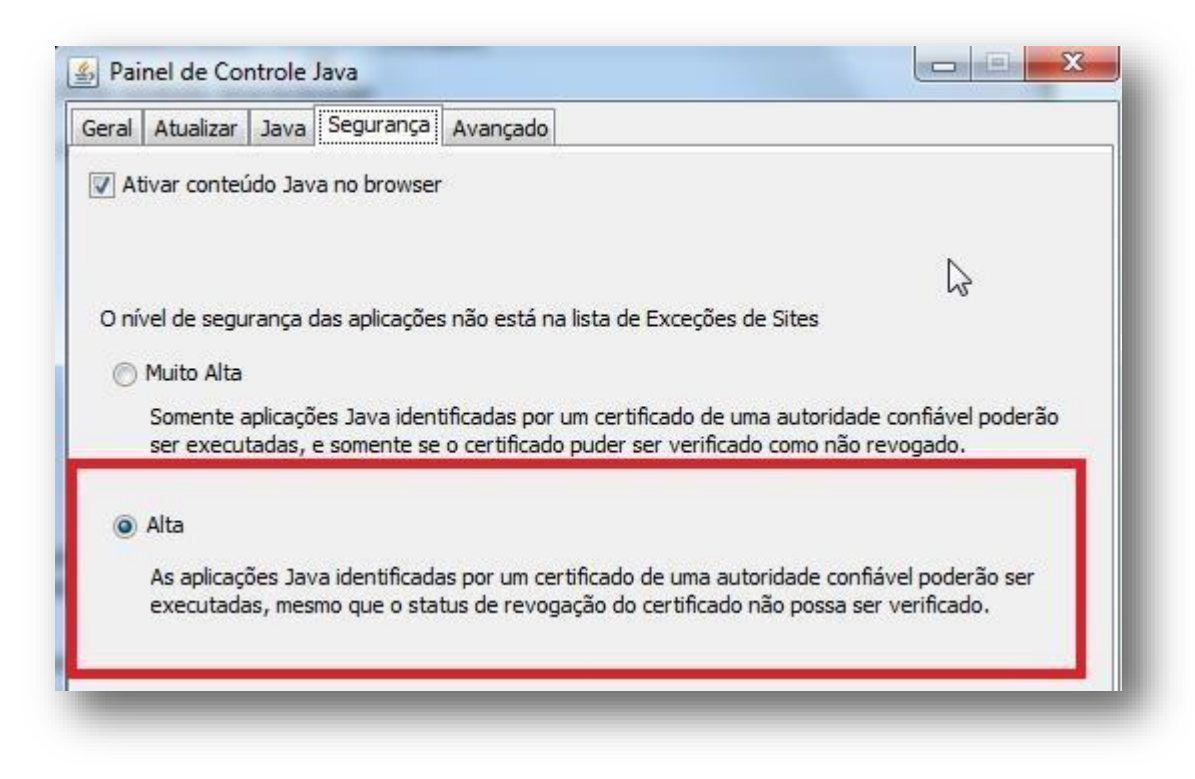

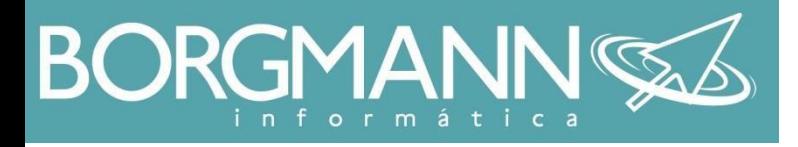

- Ainda na aba segurança, clique em Editar Lista de Sites...
- Nela, adicione o endereço do StipendioRH http://201.25.198.154:9001/forms/frmservlet?config=stipendiorhpessoa

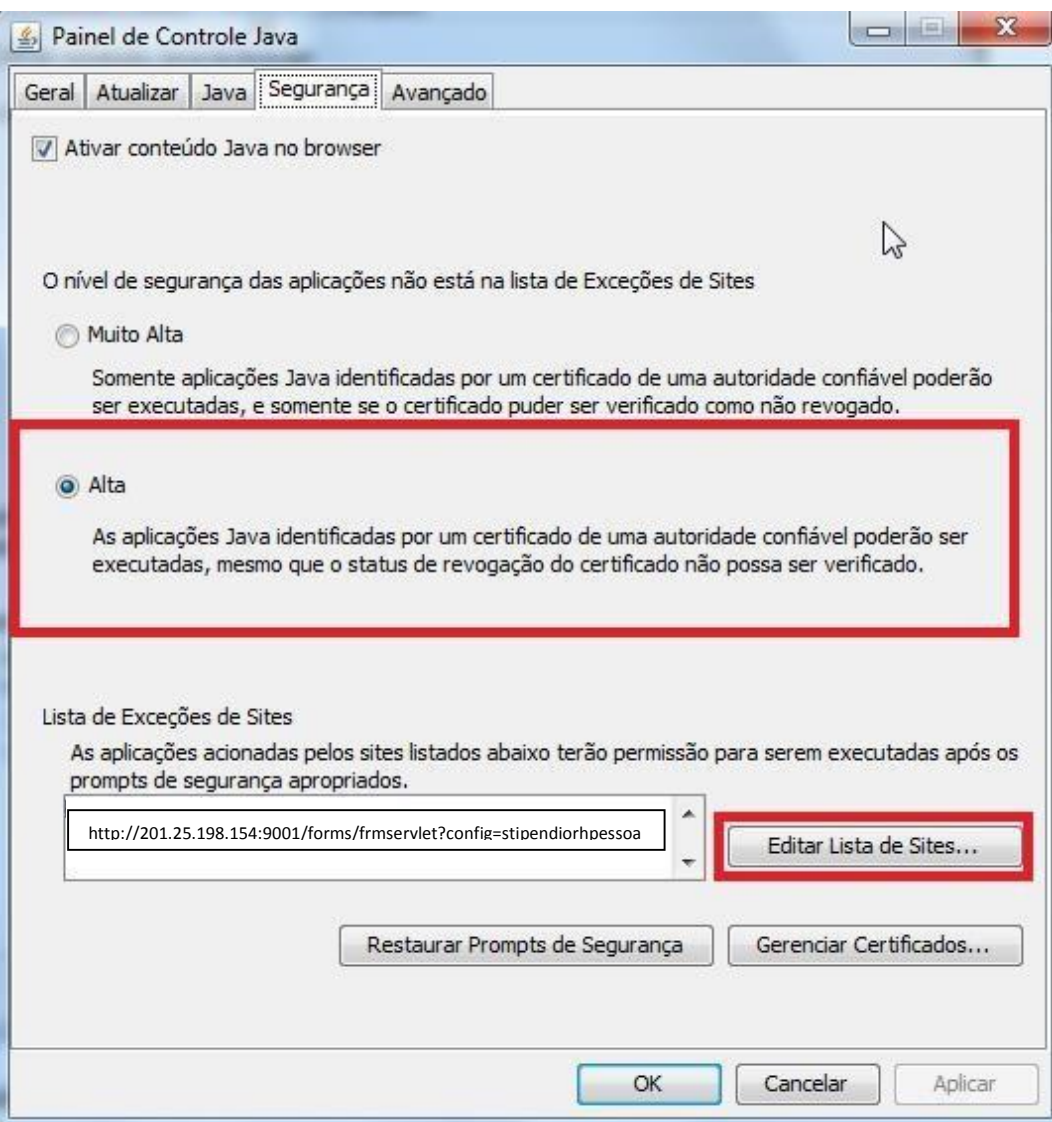